## **How To Delete Line Item Details on Purchase Order**

Here are the steps on how to delete line items on the grid:

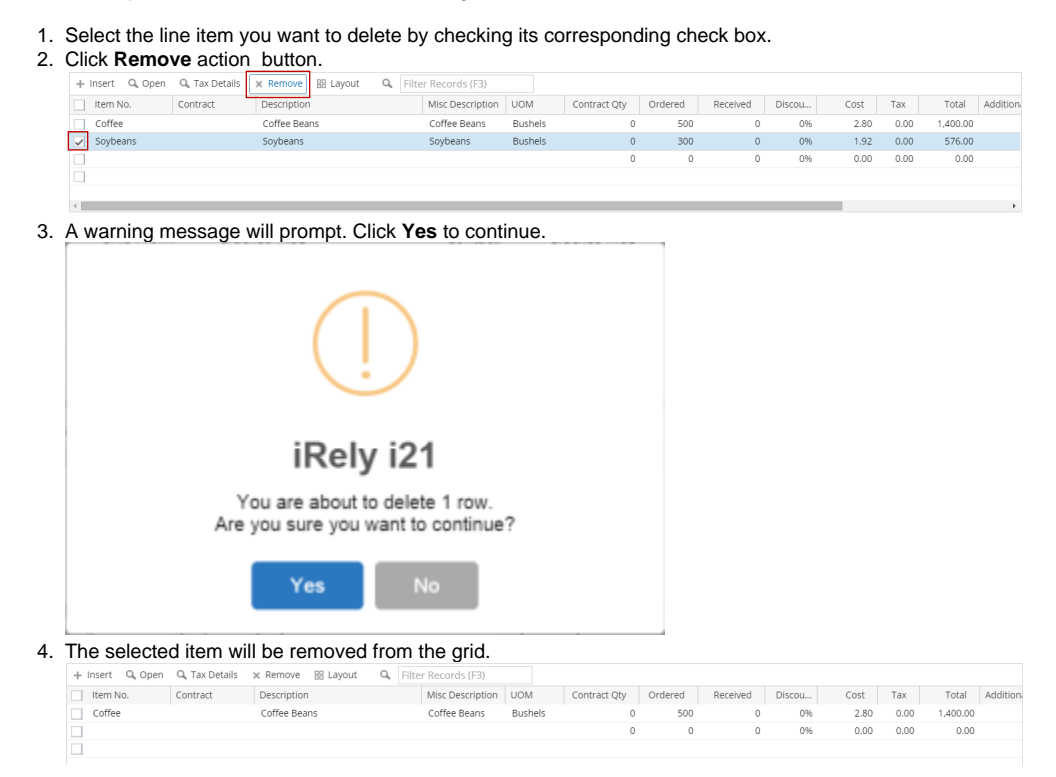

Here are the steps on how to delete line items on the grid:

1. Select the line item you want to delete by checking its corresponding check box.

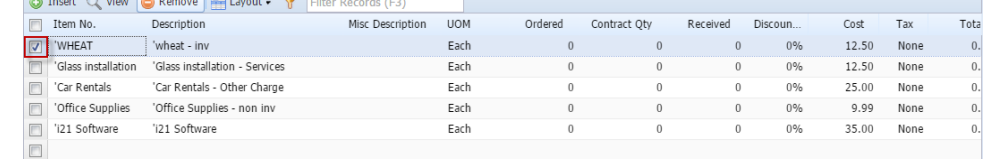

2. Click **Remove** action button.

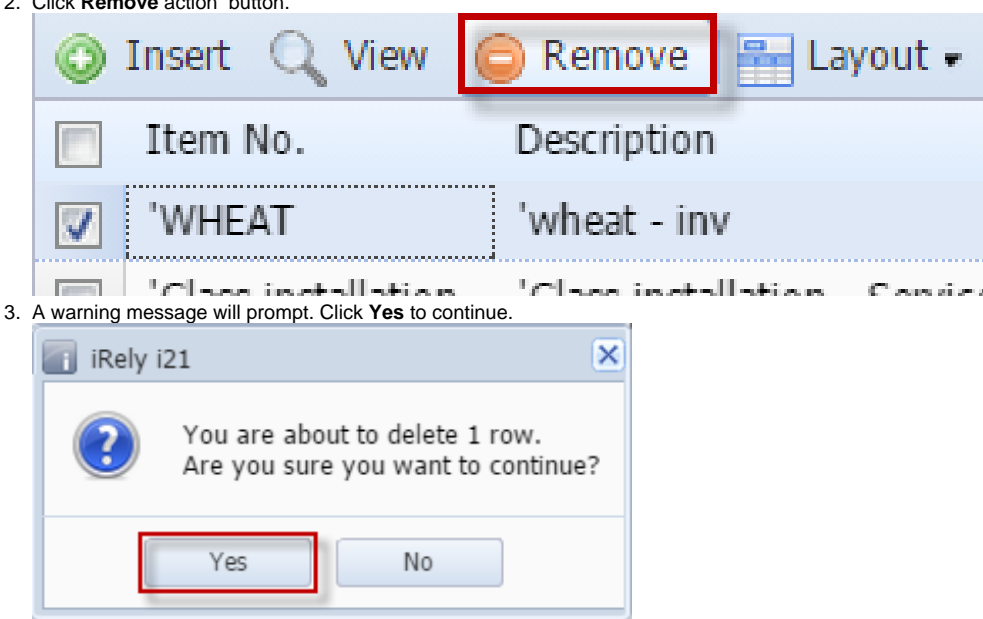

## 4. The selected item will be removed from the grid.

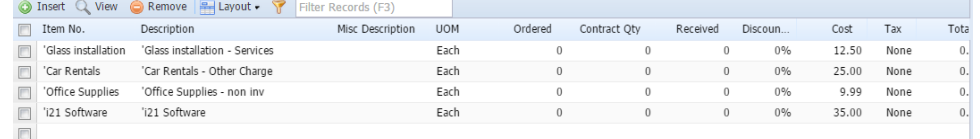

Here are the steps on how to delete line items on the grid:

1. Select the line item you want to delete by checking its corresponding check box.

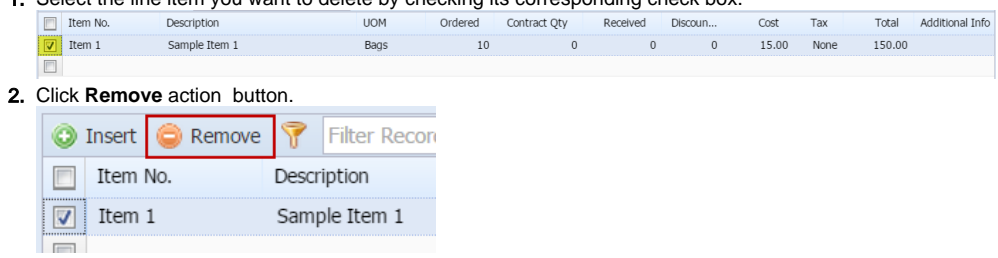

- 3. A warning message will prompt. Click **Yes** to continue. [blocked URL](http://help.irelyserver.com/download/thumbnails/14548999/image2014-12-10%2011%3A18%3A42.png?version=1&modificationDate=1418181675073&api=v2&effects=border-simple,shadow-kn)
- 4. The selected item will be deleted.

Here are the steps on how to delete line items on the grid:

1. Select the line item you want to delete by checking its corresponding check box.

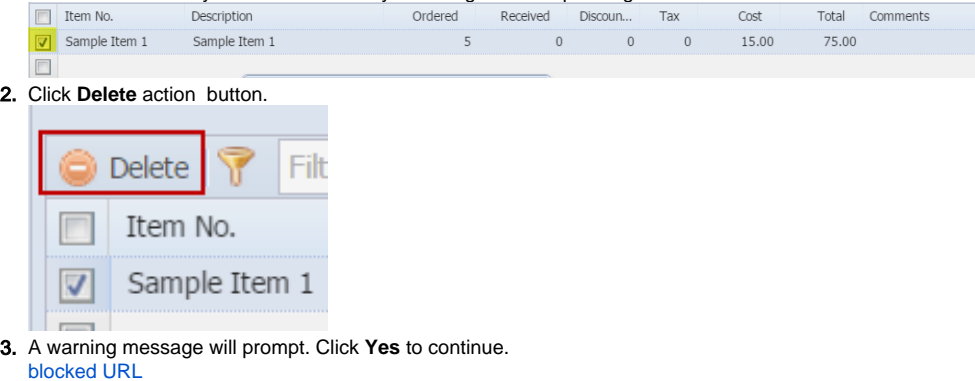

4. The account will be deleted.